# WebUntis Erziehungsberechtigte

Internet-Adresse: https://nete.webuntis.com/WebUntis/?school=gvp (https!) Oder bequemer über unsere Homepage: Link WebUntis.

Wir empfehlen für alle komplexeren Schritte (z.B. Registrierung) die Verwendung eines Browsers mit der oben genannten Adresse. Die App Untis Mobile kann für alltägliche Dinge (z.B. Stundenplan, Abwesenheitsmeldung) verwendet werden.

# Registrierung

WebUntis Hilfeseite: https://help.untis.at/hc/de/articles/360015611339-Registrierung-als-Erziehungsberechtigter

Vor dem ersten Einstieg müssen Sie sich registrieren. Klicken Sie dafür rechts unten auf Registrieren.

Die Registrierung ist ausschließlich mit der im GvP gemeldeten Email-Adresse möglich. Geben Sie diese Adresse ein und klicken Sie auf Senden.

Nun erhalten Sie ein Mail. Bitte klicken Sie dort den Freigabe-Link an. Alternativ dazu könnten Sie den Bestätigungscode eingeben.

Wenn alles geklappt hat, dann können Sie nun ein Passwort wählen, mit dem Sie in Zukunft einsteigen können.

## Login

Benutzername: Ihre Email-Adresse Passwort: Ihr gewähltes Passwort

Falls Sie einmal Ihr Passwort vergessen haben, dann klicken Sie unterhalb von Login auf Passwort vergessen?.

Sie können sich dann ein neues Passwort an Ihre Email-Adresse schicken lassen.

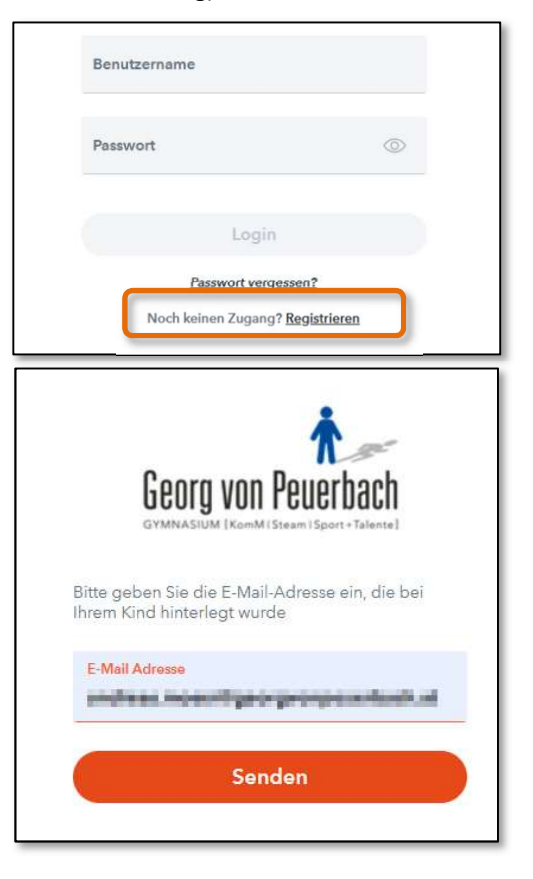

# Die Oberfläche

Wenn Sie eingeloggt sind, sollte die Oberfläche in etwa so aussehen:

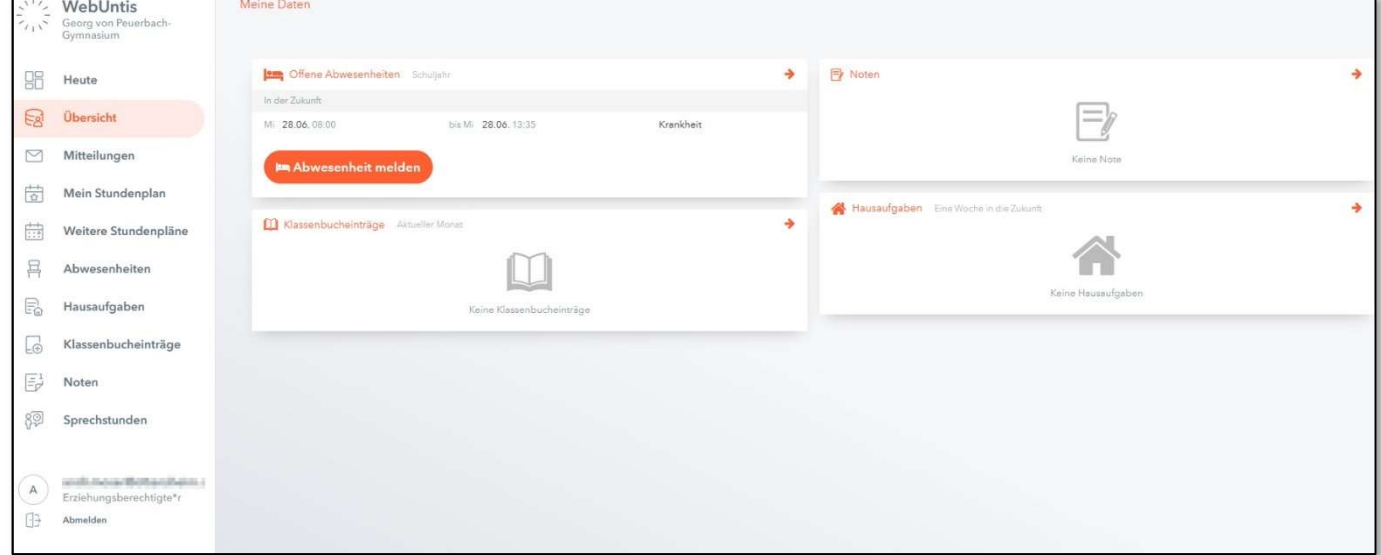

Klicken Sie durch die Menüpunkte auf der linken Seite. Sie werden sich schnell zurechtfinden.

#### Mitteilungen

Hier können Sie Mitteilungen der Lehrkräfte oder des Direktors erhalten. Diese Mitteilungen haben Informationscharakter, daher können Sie (derzeit noch) nicht auf solche Mitteilungen antworten. Die WebUntis-Mitteilungen werden zum (Groß-)Teil die Kommunikation per Email ersetzen.

#### Mein Stundenplan

Unter diesem Punkt können Sie den Stundenplan Ihres Kindes sehen.

#### Abwesenheiten

Hier können Sie eine Abwesenheit Ihres Kindes melden. Achten Sie dabei darauf, dass Sie einen passenden Zeitbereich einstellen. Diese Abwesenheitsmeldung ersetzt den Anruf im Sekretariat. Hier können Sie auch die noch nicht entschuldigten Stunden einsehen.

#### Sprechstunden

Hier können Sie einen Termin für eine Sprechstunde vereinbaren.

## Passwort ändern / Automatische Email-Verständigung

Links unten auf Ihre Mailadresse oberhalb von Abmelden klicken, dann auf Passwort ändern. Hier können Sie auch einstellen, wenn Sie bei einer Mitteilung per Mail verständigt werden wollen.

Benachrichtigungen über neue Mitteilungen per E-Mail erhalten

Benachrichtigungen des Aufgaben- und Ticketsystems erhalten

## Passwort vergessen

Klicken Sie auf der Startseite auf Passwort vergessen?

## Neue Email-Adresse

Wenn sich Ihre Email-Adresse ändert, müssen Sie das in der Schule bekannt geben. Nachdem diese Adresse dann aktualisiert wurde, können Sie sich mit der neuen Adresse wieder registrieren.

Pf, Oktober 2023